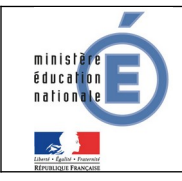

# **Télépaiement**

## Fiche technique Télépaiement

**Mars 2021**

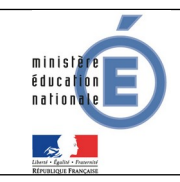

- *-* Dans EduConnect, *le responsable doit absolument valider son adresse mail, s'il veut pouvoir faire aboutir son paiement dans le Télépaiement.*
- *-* L'adresse mail du responsable doit comporter au maximum 80 caractères.

La notification des comptes responsables permet d'attribuer un login/mot de passe afin d'accéder aux services en ligne, dont le télépaiement. Un même login/mot de passe permet au responsable d'accéder à d'autres Téléservices, tels que Cahier de Textes, Evaluation, Vie Scolaire. La notification des comptes responsables est réalisée par le chef d'établissement. En cas de souci sur un compte, c'est vers lui qu'il faut se tourner.

• Accès à la page EduConnect :<https://educonnect.education.gouv.fr/>

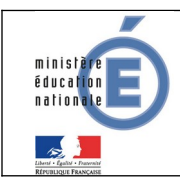

**Télépaiement** Mars 2021

### *1* **SCOLARITE SERVICES (DESTINÉE AUX PARENTS)**

 **DES**  1 Les créances éligibles au télépaiement apparaissent dans le premier tableau, au-dessous de la légende « *Liste de factures en attente de règlement* ».

2 Pour chacune de ces créances, la dernière colonne du tableau propose un bouton « **Payer** » si le paiement en ligne est possible sur la créance. Sinon, une icône « information » cliquable permettant de visualiser la nature du blocage est affiché. Lorsqu'il n'y a pas de créances éligibles au télépaiement et en attente de paiement, le message « *Aucune facture Télépaiement à régler actuellement, toutefois d'autres prestations peuvent rester à votre charge* » est affiché.

Les créances soumises à prélèvement sont affichées pour information dans le deuxieme tableau qui n'apparaît que s'il existe des créances concernées.

#### *1.1* **MES FACTURES**

3

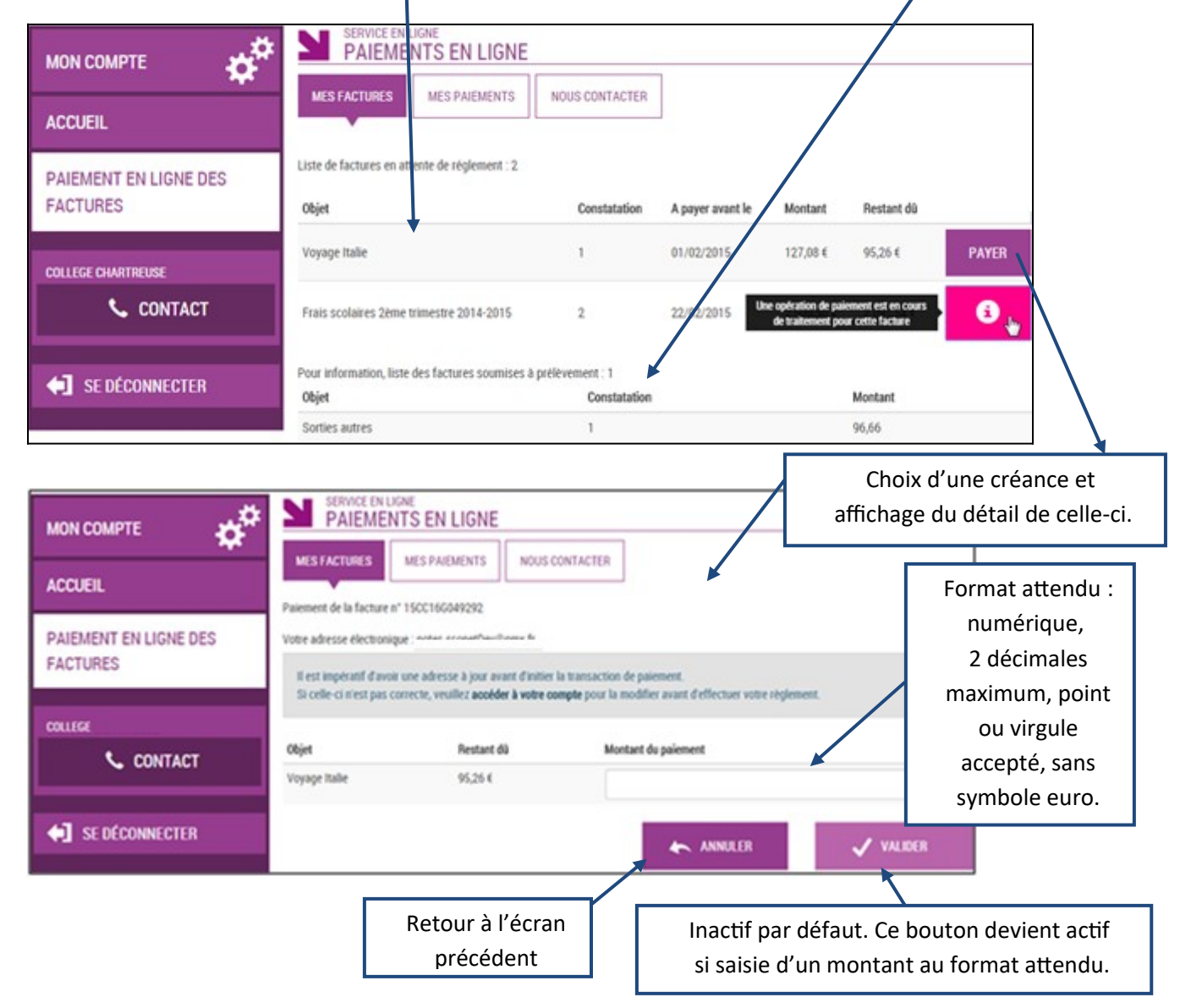

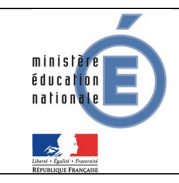

Au clic du bouton vulles, le montant du règlement est verifié. S'il n'est pas conforme aux règles de gestion un message en informe l'utilisateur.

#### Exemples :

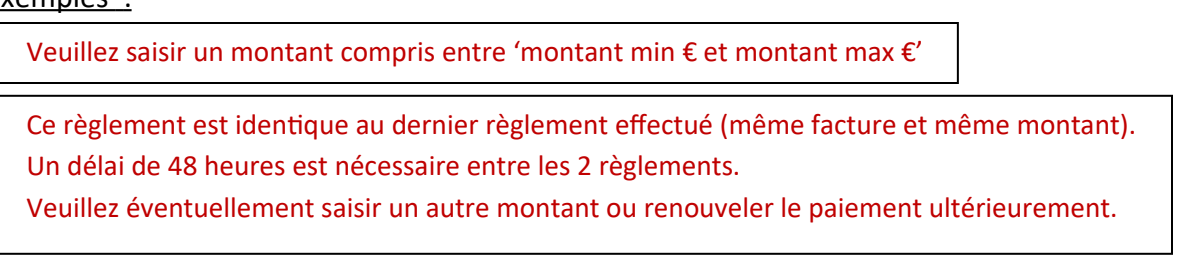

Si le montant est valide et que le responsable a cliqué sur  $\sqrt{\frac{V_{\text{NMDER}}}{V_{\text{NMDER}}}}$ 

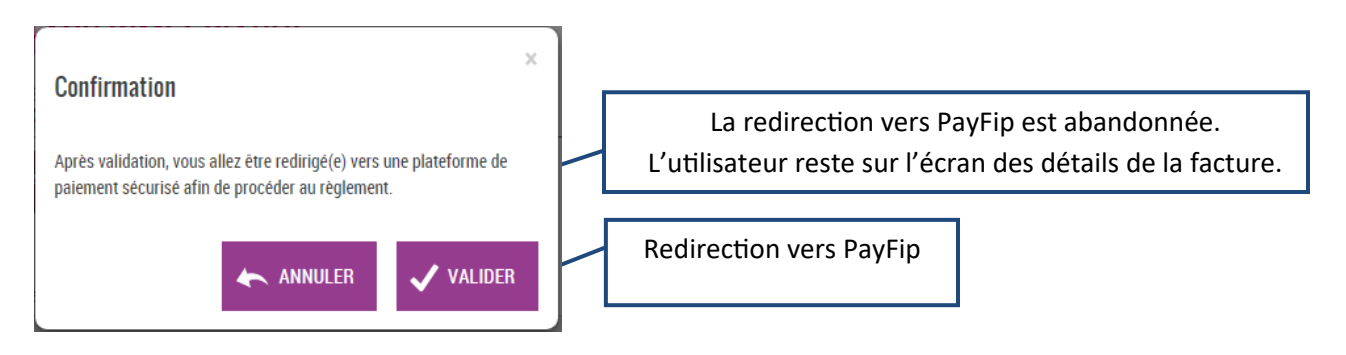

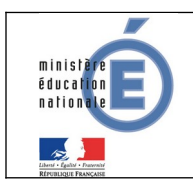

#### *1.1.1* **PAYFIP**

L'utilisateur visualise le récapitulatif de la facture à payer et choisit le mode de paiement.

*Choix du mode de paiement :*

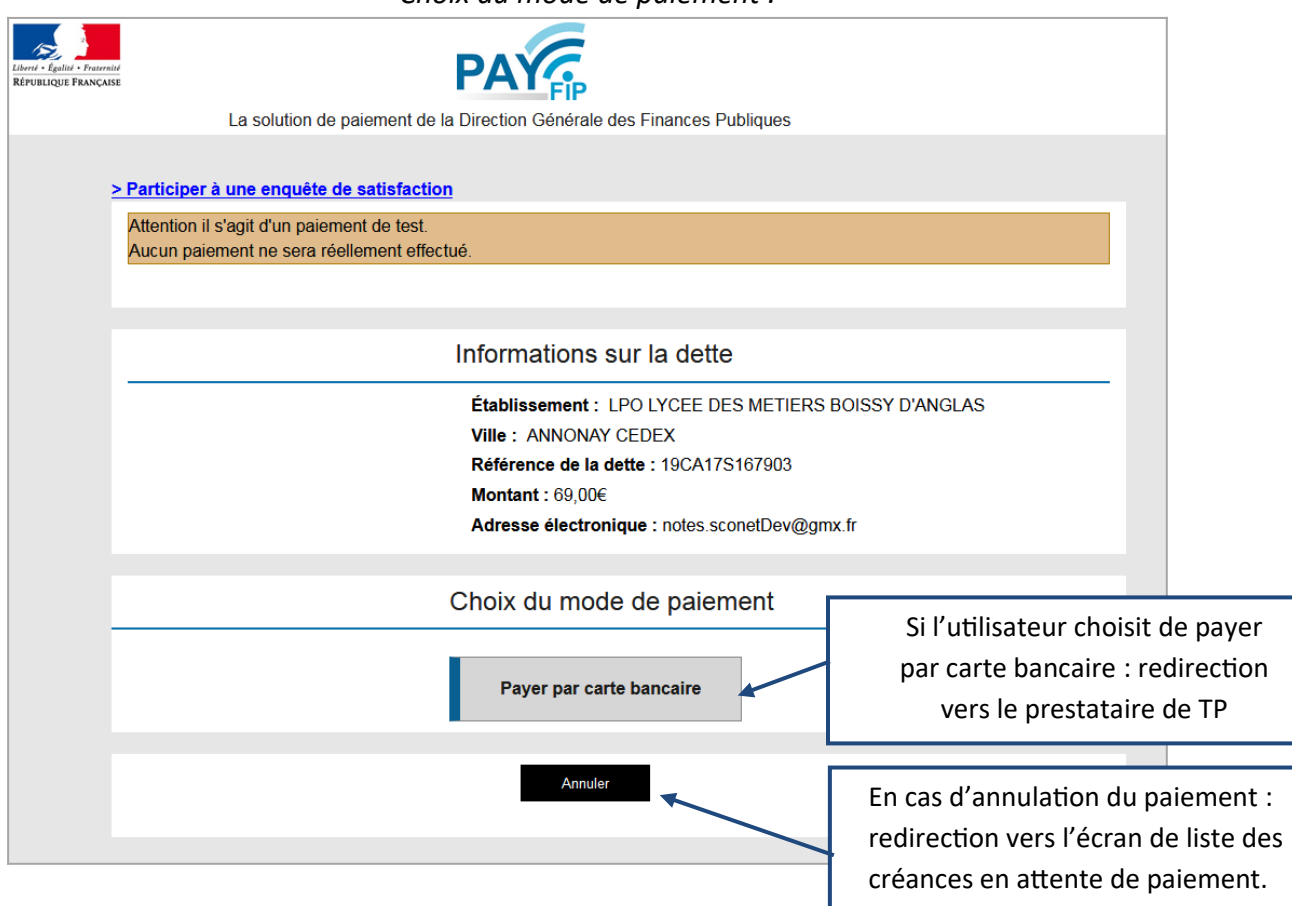

Au clic du bouton « **Annuler** » le paiement est annulé.

L'utilisateur est rédirigé sur l'écran de la liste des créances en attente de paiement.

Lors de cette action, PayFip notifie le TS-Paiement de la fin de traitement pour cette transaction de paiement. Le TS-Paiement récupère alors le résultat de la transaction auprès de PayFip et met à jour la transaction concernée en BDD.

Au clic du bouton « **Payer par carte bancaire** », PayFip redirige l'utilisateur vers la page « Informations de la carte » (gérée par le prestataire de TP de PayFip).

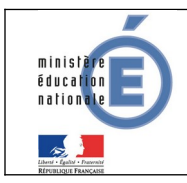

#### *1.1.2* **PRESTATAIRE DE TP**

Sur la page du Prestataire de TP, l'utilisateur visualise les informations du paiement et renseigne ses informations bancaires.

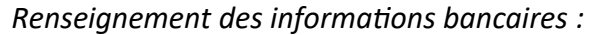

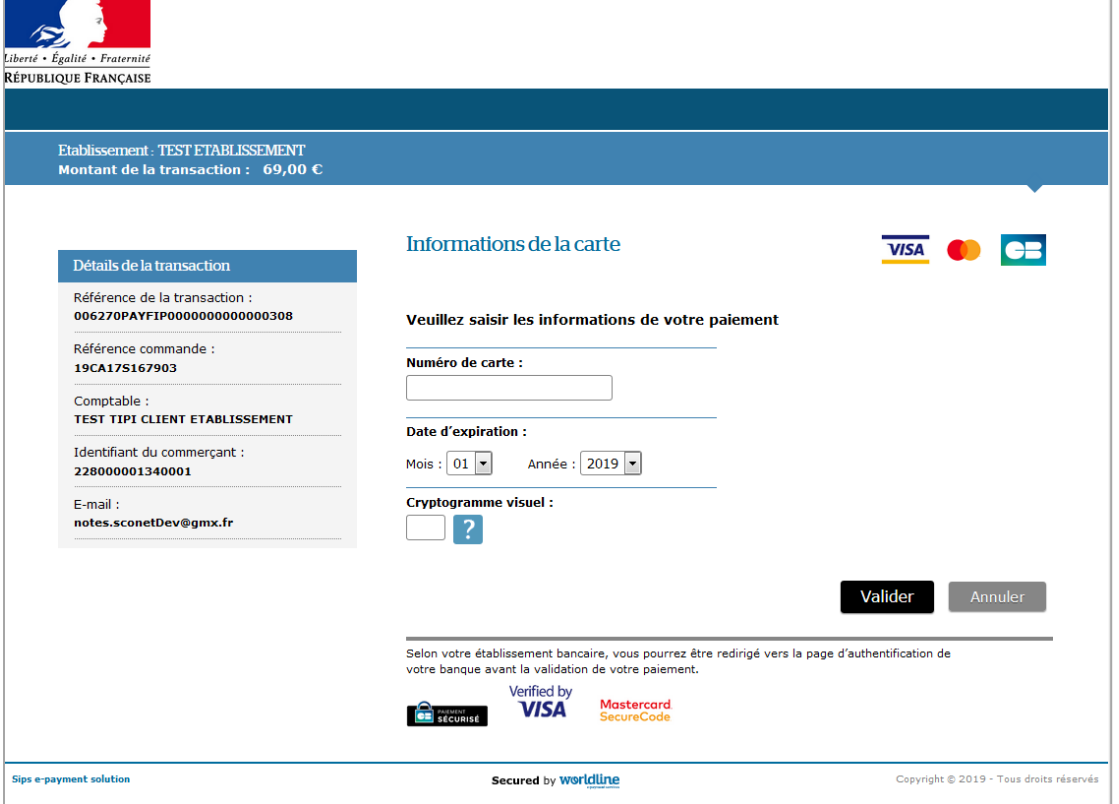

Au clic du bouton « **Annuler** » le paiement est annulé. La procédure d'annulation reste idéntique à celle de l'annulation au sein de PayFip (redirection vers liste des créances, notification via URL de redirection, récupération du résultat de la transaction, puis mise à jour).

Au clic du bouton « **Valider** » le paiement est soumis pour traitement seulement si les informations bancaires ont été correctement renseignées.

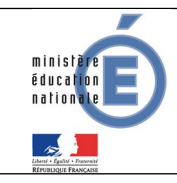

*Résultat du paiement :*

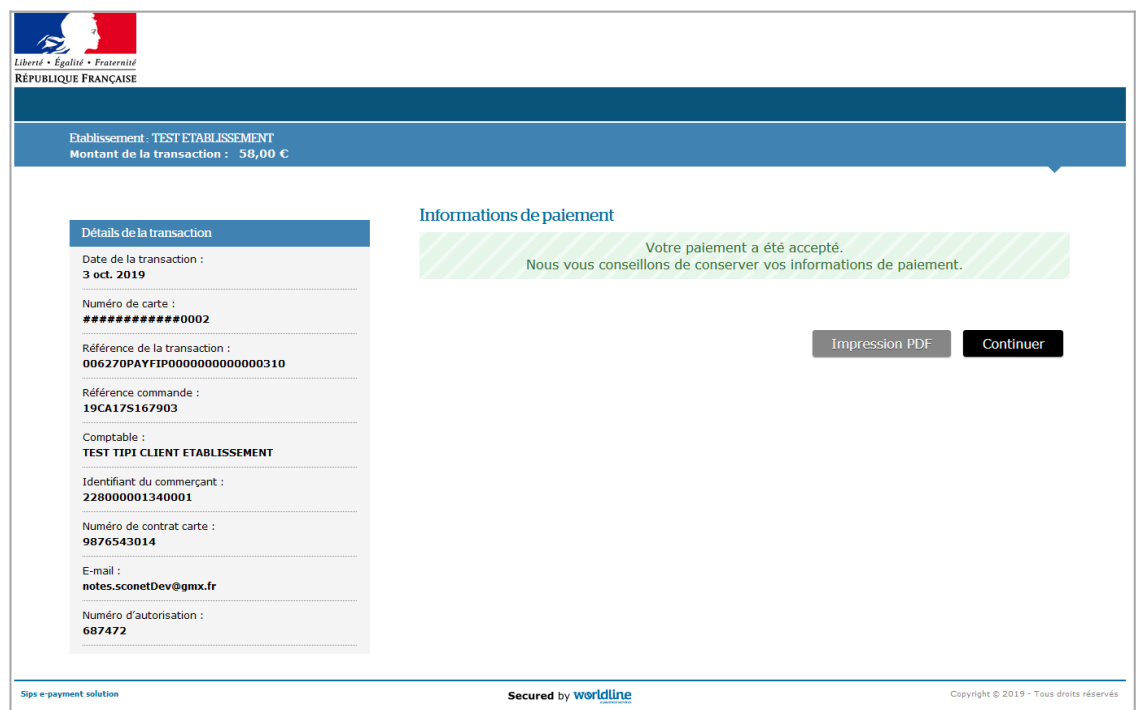

Si le paiement est **accepté** par le Prestataire de TP, un message en informe l'utilisateur, qui visualise alors les détails de la transaction de paiement. En parallèle, le ticket de paiement est envoyé par le Prestataire de TP à l'adresse mail de l'utilisateur (ticket client) et à l'adresse mail de l'agence comptable (ticket commerçant), qui correspond à l'adresse mail générique *paiement.{code\_rne}@ac-{nom-academie}.fr* utilisée par la DGFIP.

Si le paiement est **refusé** par le Prestataire de TP, le même écran est affiché avec le message « Votre paiement est refusé. » et la zone « Details de la transaction » n'est pas affichée.

Au clic du bouton « **Impression PDF** », le ticket de paiement en version PDF est proposé à l'utilisateur.

Au clic du bouton « **Continuer** », l'utilisateur est rédirigé vers l'écran des créances en attente de paiement. La procédure de notification de fin de transaction reste identique à celle de l'annulation au sein de PayFip (c.à-d. redirection vers liste de créances, notification via URL de redirection, récupération du résultat de la transaction, puis mise à jour).

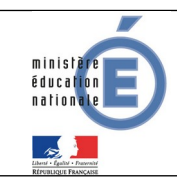

#### *1.2* **MES PAIEMENTS**

Restitue l'ensemble des encaissements en ligne effectués triés par date de paiement. Ceux-ci restent visibles sur 12 mois à partir de la date de paiement.

| 40.00<br><b>MON COMPTE</b>               | SERVICE EN LIGNE<br>PAIEMENTS EN LIGNE                 |              |                                                     |  |
|------------------------------------------|--------------------------------------------------------|--------------|-----------------------------------------------------|--|
| <b>ACCUEIL</b>                           | <b>MES PAIEMENTS</b><br>NOUS CONTACTER<br>MES FACTURES |              | Paiements effectués,<br>triés par date de paiement. |  |
| PAIEMENT EN LIGNE DES<br><b>FACTURES</b> | Nombre de transactions : 6<br>Objet                    | Montant payé | Date du paiement                                    |  |
|                                          | Frais scolaires 1er trimestre 2014-2015                | 18,00 €      | 01/06/2015                                          |  |
| <b>COLLEGE CHARTREUSE</b><br>CONTACT     | Sortie théâtre                                         | 45,00 €      | 26/05/2015                                          |  |
| <b>SE DÉCONNECTER</b>                    |                                                        |              |                                                     |  |

NB : A noter, les encaissements sont appelés « Paiements » au sein des écrans

#### *1.3* **NOUS CONTACTER**

Ce formulaire permet d'envoyer un message à l'agent comptable.

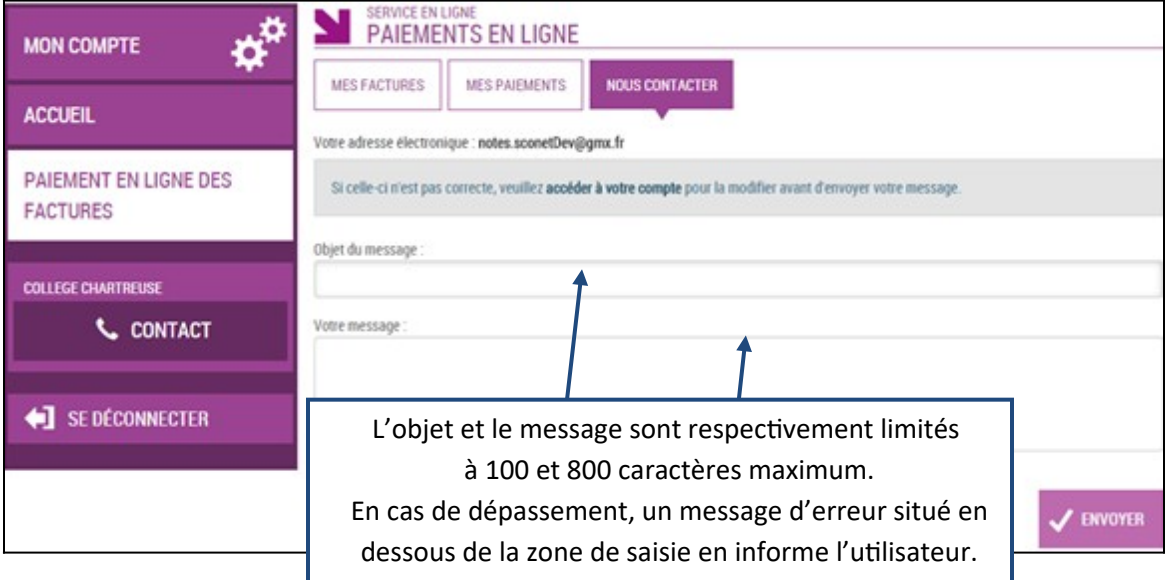